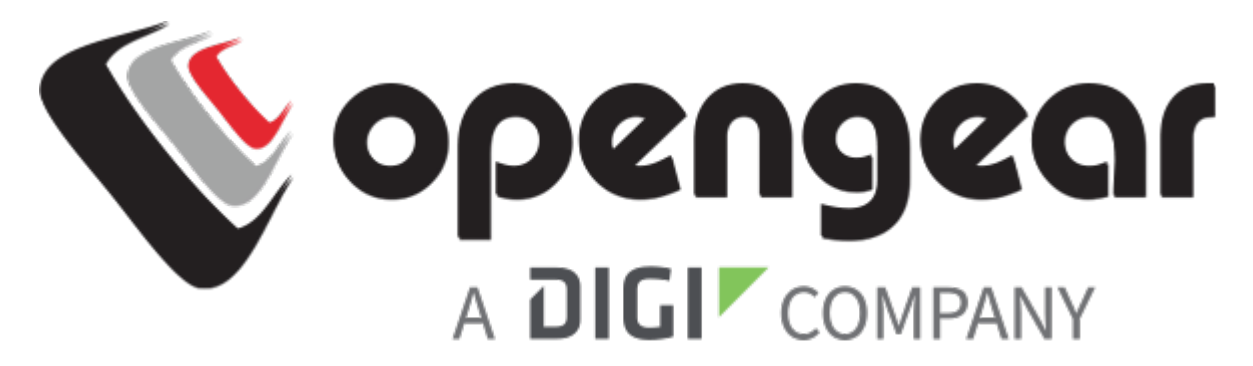

# QUICK START GUIDE

# CONSOLE MANAGER 8100

Includes Models: CM8116, CM8132, CM8148

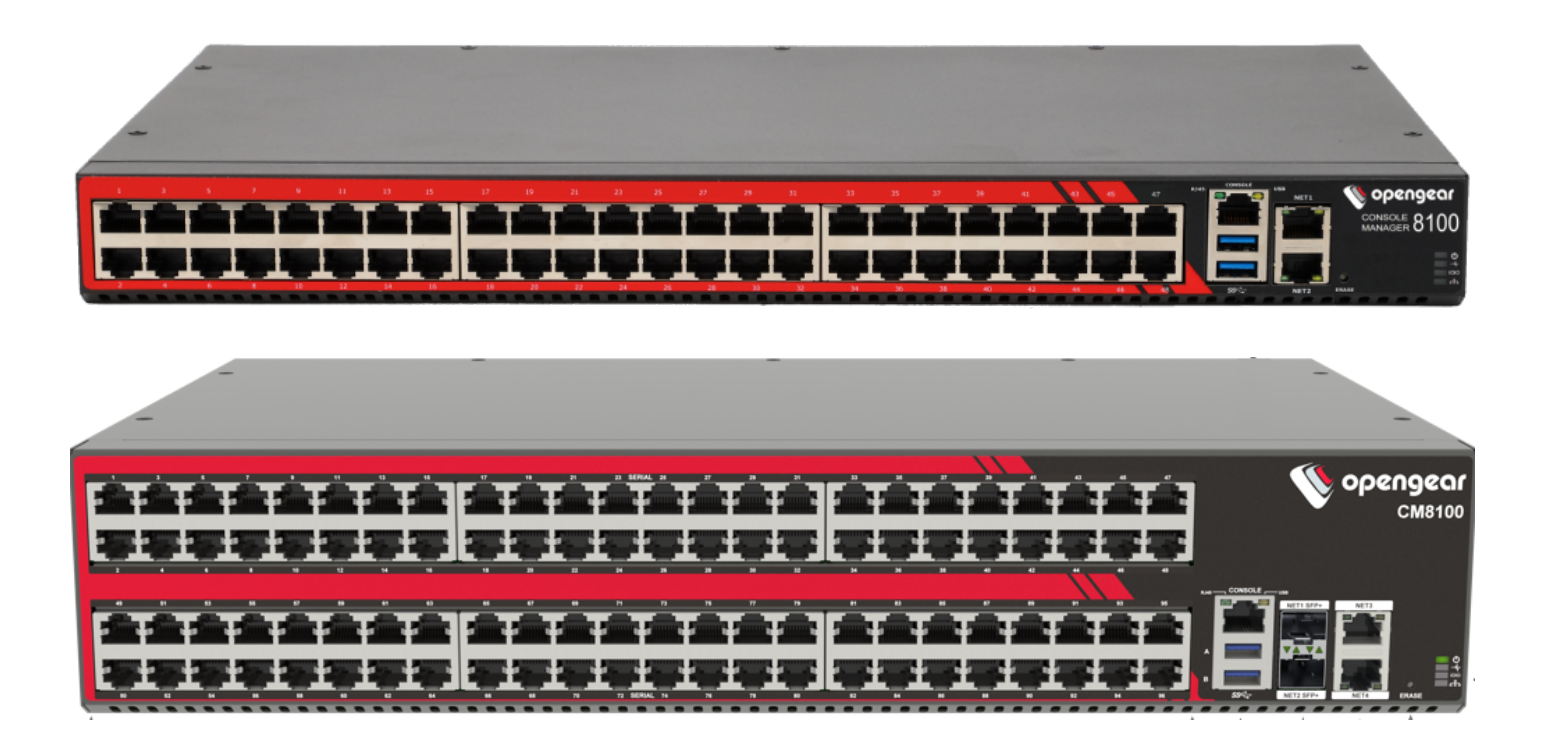

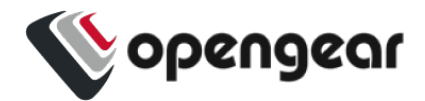

### **REGISTER**

This Quick Start Guide covers basic installation and configuration of the CM8100.

Register your product: <https://opengear.com/product-registration>

When you register, you:

- Activate your warranty.
- Get notified when firmware updates are released: https://opengear.com/support/device-updates/

### **WHAT'S IN THE BOX**

#### CM8100 Device

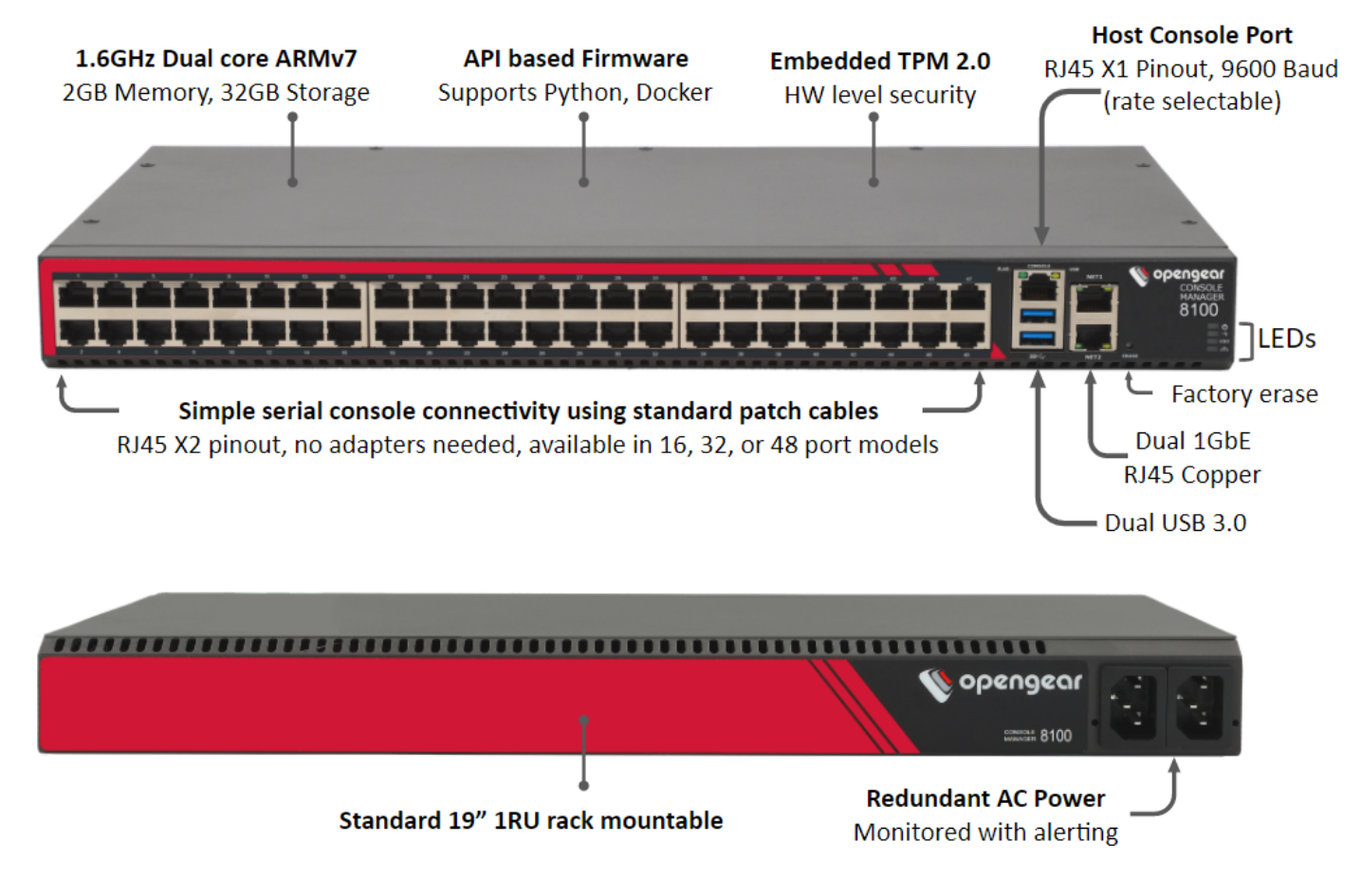

**Figure:** CM8100 model

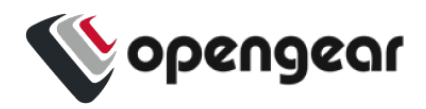

### Kit Contents

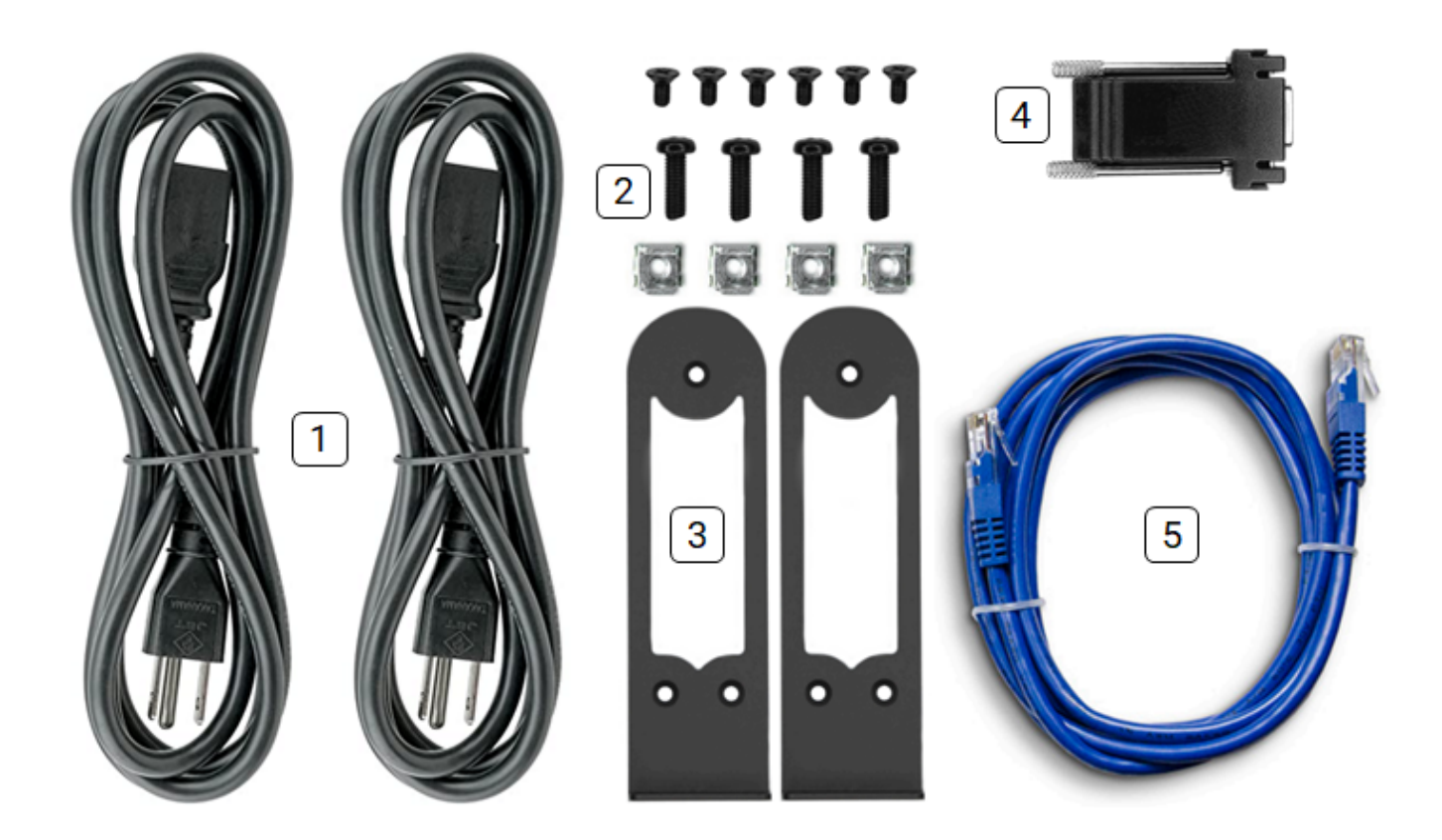

#### **Note:** Contents may be different from those pictured due to region or supplier.

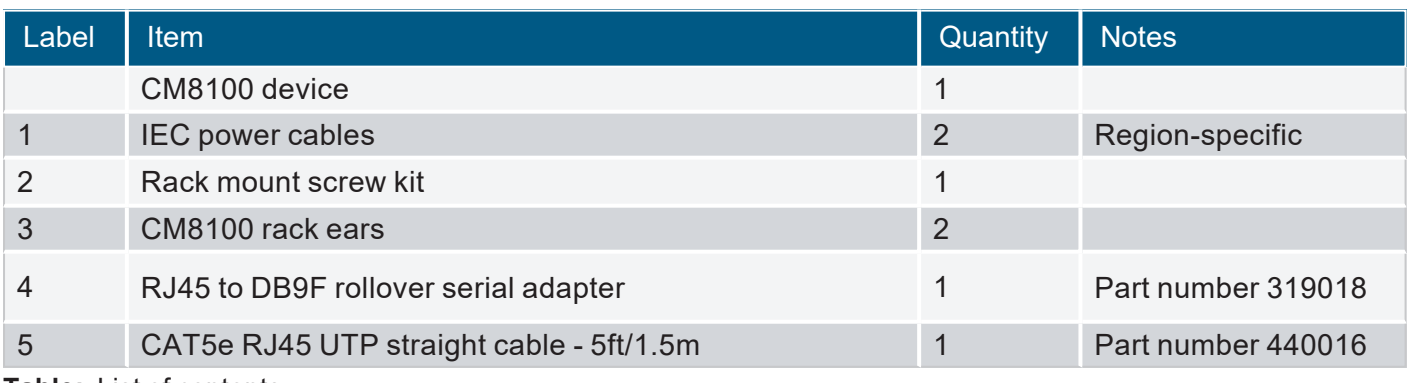

**Table:** List of contents

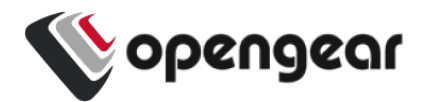

# **HARDWARE INSTALLATION**

#### Step 1. Connect Network Interfaces

Connect the device to a local network using any of the available physical network interfaces. All interfaces are configured by default to receive IPv4 addresses via DHCP and IPv6 addresses via SLAAC.

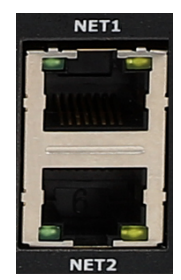

**Figure:** Network interfaces for CM8100

Additionally, the device can be accessed from a computer or local

network via NET1 with a static IPv4 address as shown in Table: Default static interface [connection](#page-3-0).

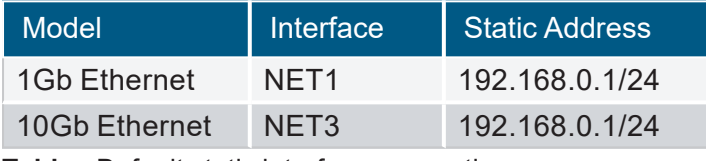

<span id="page-3-0"></span>**Table:** Default static interface connection

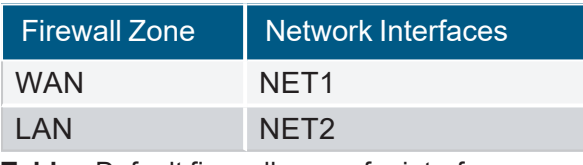

**Table:** Default firewall zones for interfaces

Step 2. Connect Serial Devices

Connect managed devices to the serial interfaces on the front of the unit.

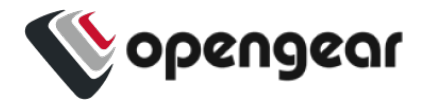

### **Step 2a. Connect Internal Modem**

#### **CM1800-10G devices with internal Modem (POTS) only**

CM1800-10G devices with DDC designation are fitted with an internal modem. Connect the RJ11 cable at the RJ11 port at the rear, you will hear or feel a click when it is correctly inserted. The modem is configured at the WebUI (see the CM8100 User Guide).

Step 3. Connect USB Devices

USB serial devices can be connected to the USB 3 slots of the unit if required.

Step 4. Connect The Power

DC power have DC terminals:

LED Power Status Indicator

Connect the power cable to the rear of the unit.

A second power cable can be connected if redundancy is required. The power cables can be connected in any order.

CM8100-10G-DDC and CM8100-10G-5G-DDC devices with dual

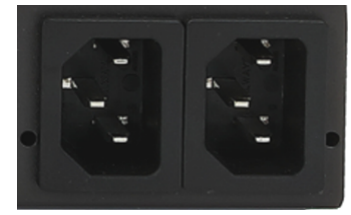

**Figure:** Dual AC power supply connectors.

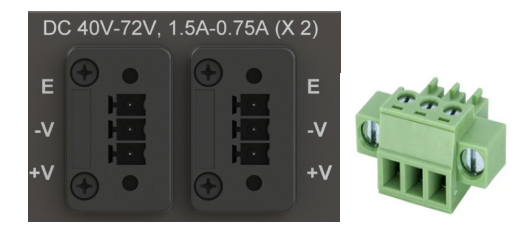

Dual AC power supply connectors.

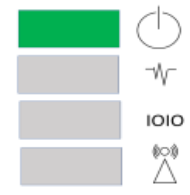

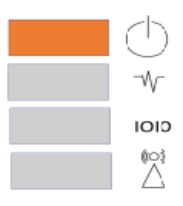

**Figure:** Power supply has redundancy **Figure:** Power supply does not have redundancy

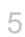

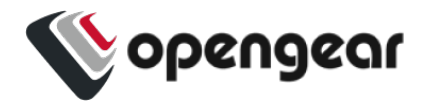

# **ACCESS THE DEVICE**

### Step 1. Log in via the Web UI

Using a computer on the same subnet as the static network interface shown in "Hardware Installation" on page 1, access the web UI with your web browser at <https://192.168.0.1/> .

**Note:** The device has a self-signed SSL certificate. Your browser will display an "Untrusted connection" warning. Click through the warning to access the login page.

To log in for the first time, enter the username **root** and password **default** and click **Submit**.

### Step 2. Change the Root Password

When logging in to the device for the first time you will be prompted to change the root password immediately.

**Note:** Users are prevented from reusing the word "default" as their password. The factory default password automatically expires after a factory reset and users must choose a new password. This policy is applied through the WebUI, Config Shell and CLI.

Enter the current password followed by the new password and click **Log in**.

The **ACCESS > Serial Ports** page appears displaying a list of connected serial devices and links to a Web Terminal or SSH connection for each.

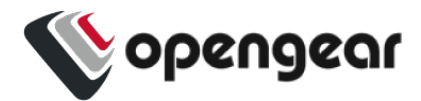

# <span id="page-6-0"></span>**CONFIGURE SERIAL PORTS**

To change settings for individual serial ports:

- 1. Navigate to **CONFIGURE > Serial Ports**.
- 2. Click the **Edit** button **i** next to the port you wish to modify.
- 3. Change port settings, logging settings or configure IP aliases.
- 4. Click **Apply** to save changes.

| <b>Field</b>     | Value          |
|------------------|----------------|
| Mode             | ConsoleServer  |
| Pinout           | X <sub>2</sub> |
| Baud Rate        | 9600           |
| Data Bits        | 8              |
| Parity           | None           |
| <b>Stop Bits</b> |                |

**Table:** Default configuration for serial ports

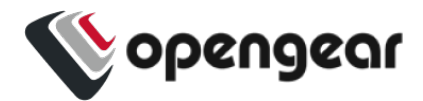

# **CONFIGURE LOCAL CONSOLE**

#### CONFIGURE > Local Management Consoles

Console Manager CM8100 units contain one RJ45 serial console.

Edge Manager EM8000 units contain one dedicated USB serial console for local management.

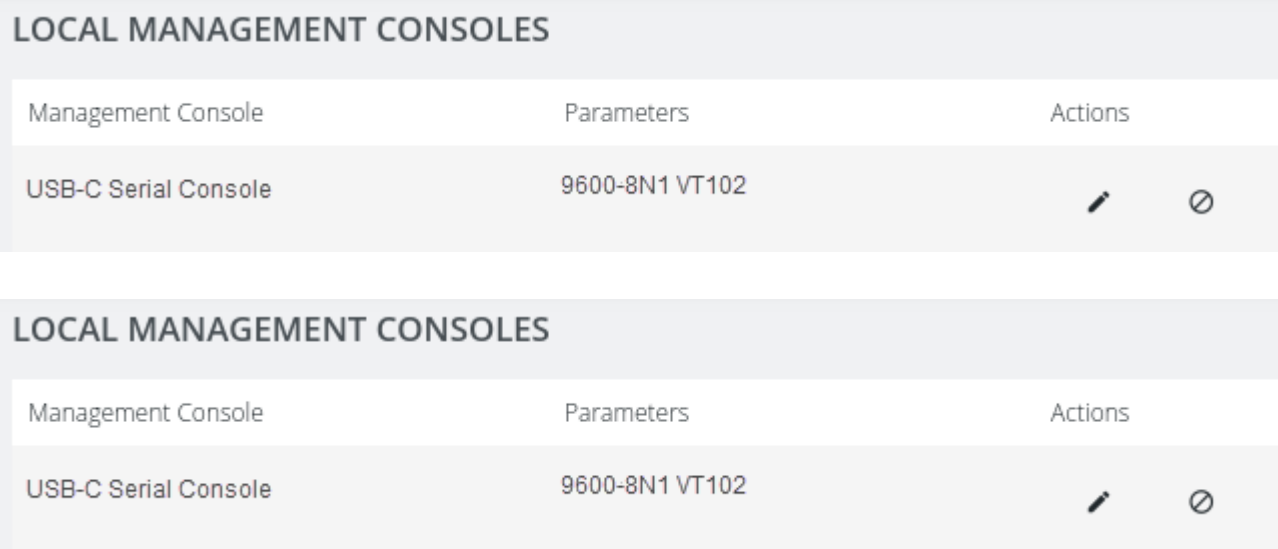

To configure local console ports:

- 1. Navigate to **CONFIGURE > Local Management Consoles**.
- 2. Click the **Edit** button *i* next to the local console you wish to modify.
- 3. Change port settings.
- 4. Click **Apply** to save changes.

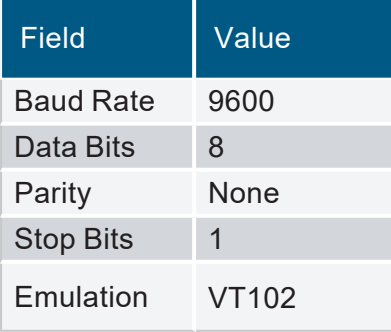

**Table:** Default serial port configuration for local console access

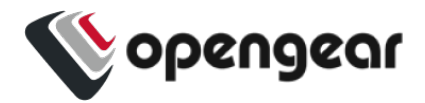

# **CONFIGURE NETWORK**

#### CONFIGURE > Network Connections > Network Interfaces

Click to expand any row to display status information about the interface and its connections.

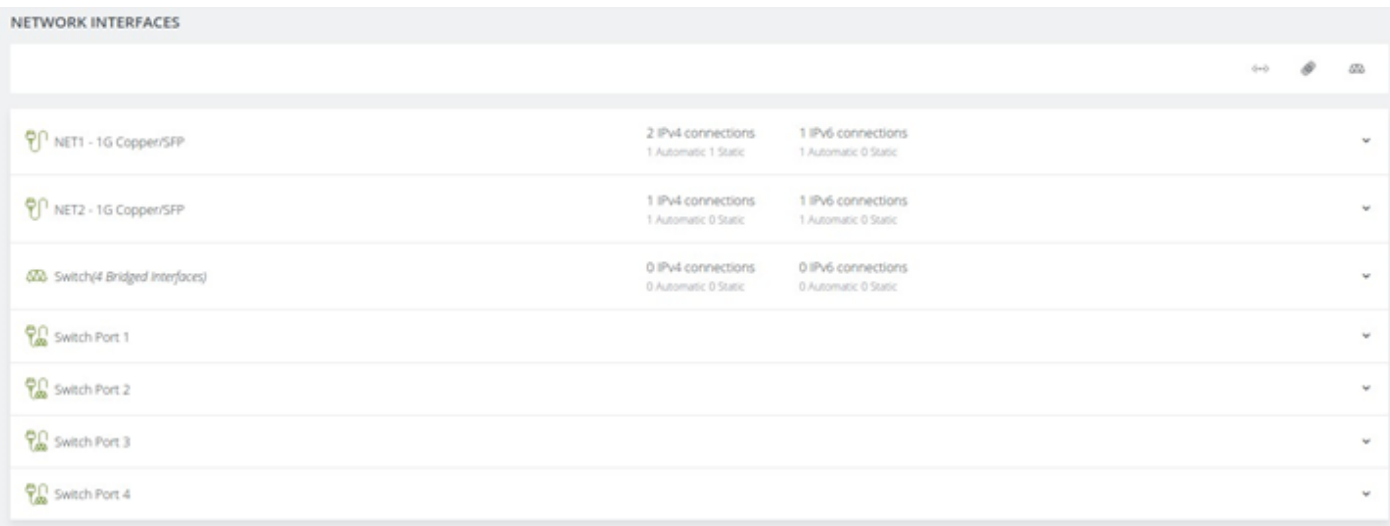

#### 1G Devices

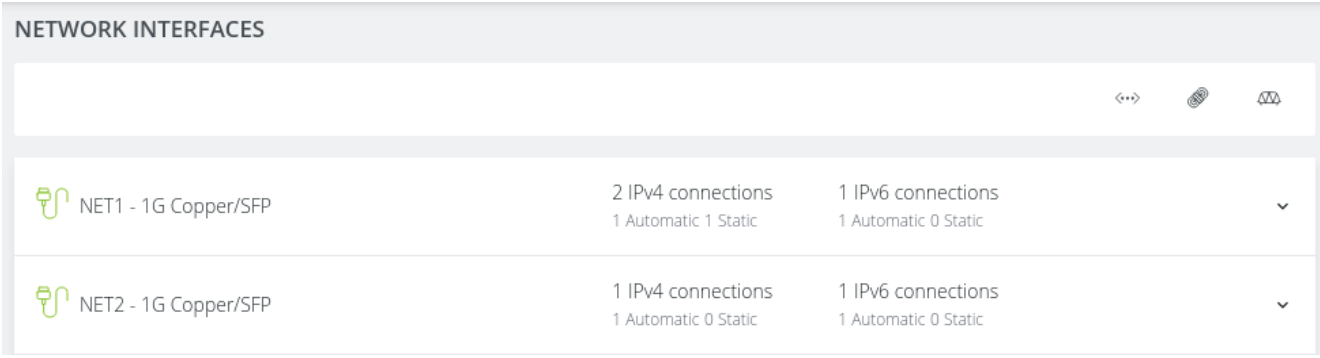

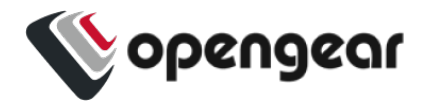

#### 10G Devices

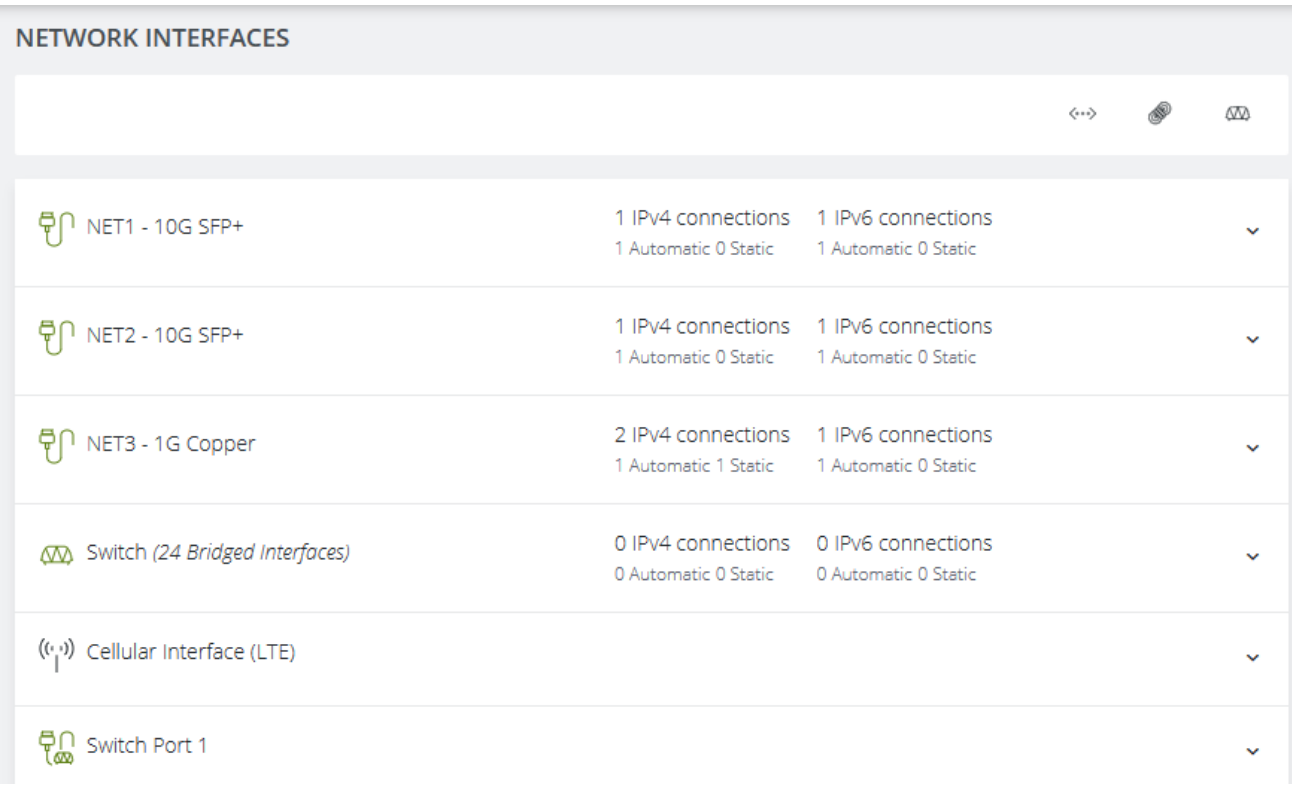

#### 10G Devices with internal modem (POTS)

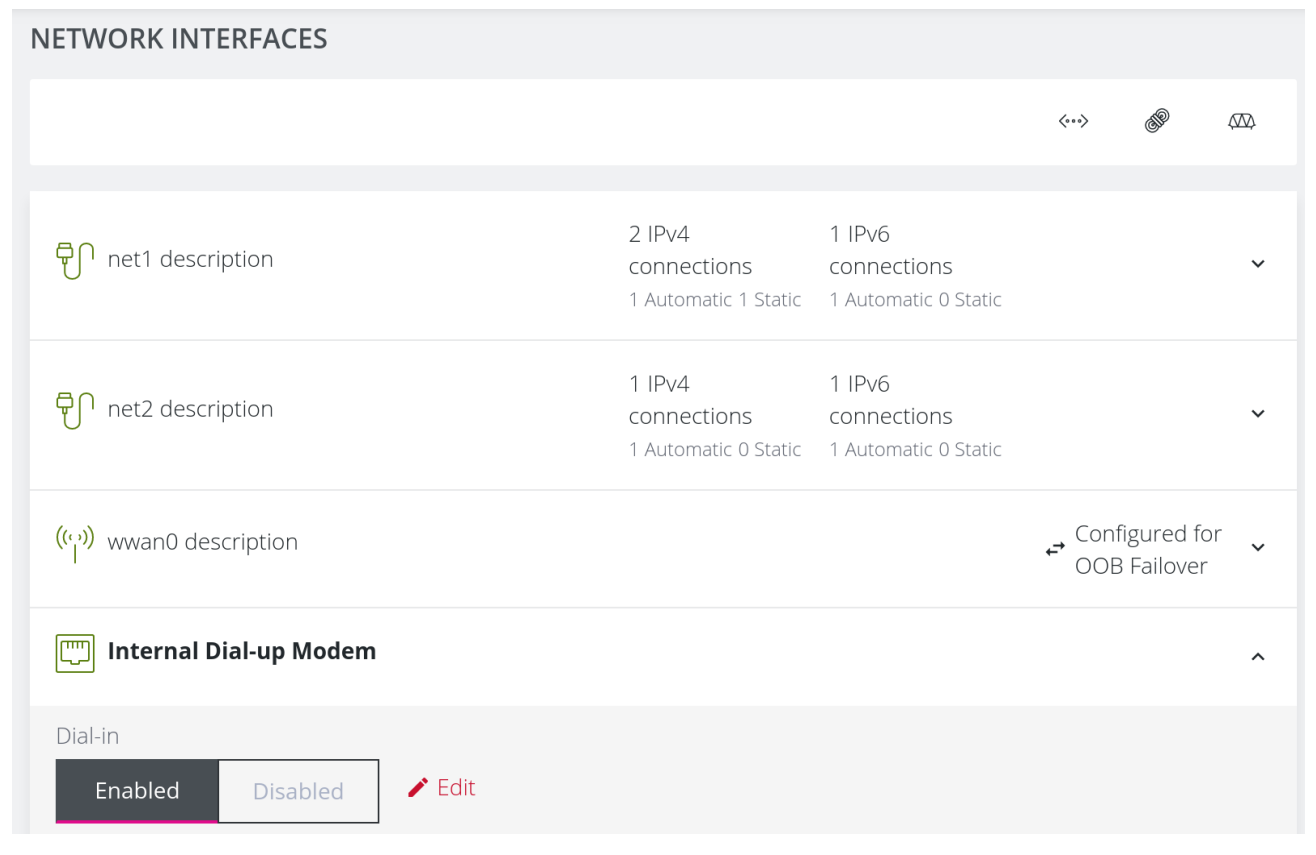

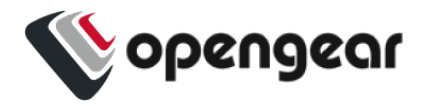

### Configure Physical Interfaces

Click the **Edit** button **to configure media and MTU for any of the physical interfaces, including the** Internal Modem interface for modem enabled devices.

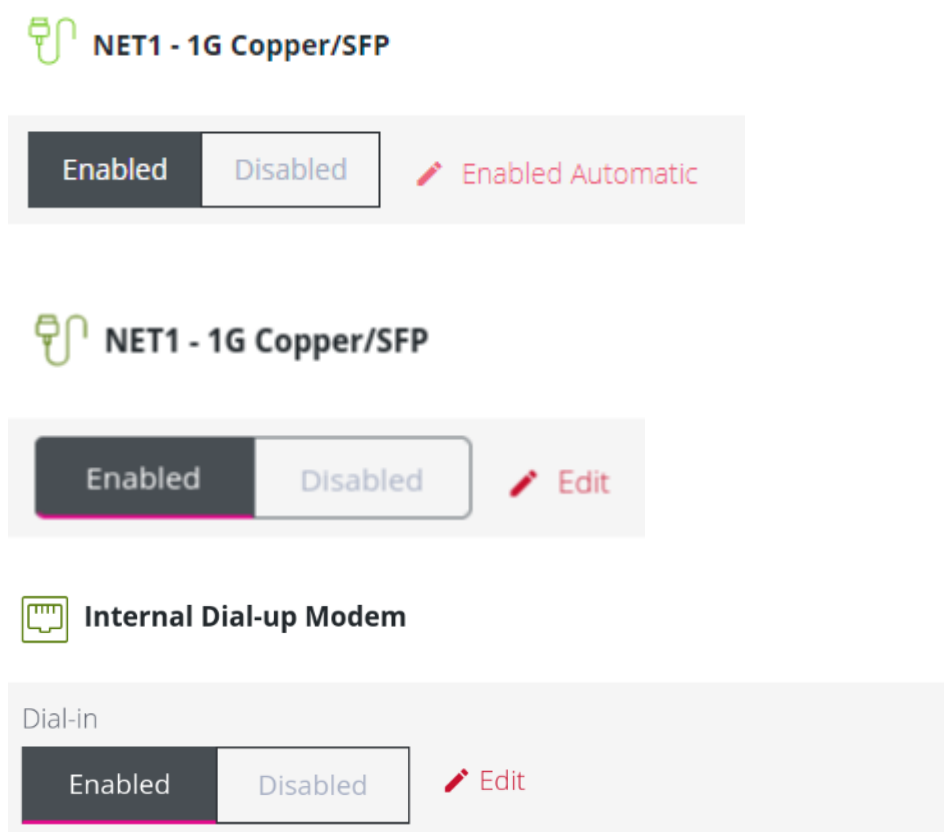

### Modify Default IPv4 Static Interface

- 1. Click the **"IPv4 Static"** label under NET1 to open the edit connection page.
- 2. Enter the IPv4 address.
- 3. Enter the network mask.
- 4. Click **Apply** to save changes.

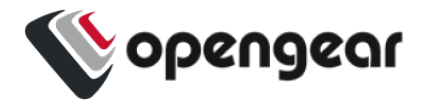

### **CREATE NEW ADMINISTRATIVE USER**

**Note:** You should create a new administrative user rather than continuing as the root user.

- 1. Navigate to **CONFIGURE > User Management > Local Users**.
- 2. Click the **Add User** button  $\oplus$  at the top-right of the page.
- 3. Click the **User Enabled** checkbox.
- 4. Enter **Username** and **Password**.
- 5. Assign the **admin** group to the user to provide full access privileges.
- 6. Click **Save User** to create the new user account.
- 7. Log out and log back in as this user for all administrative functions.

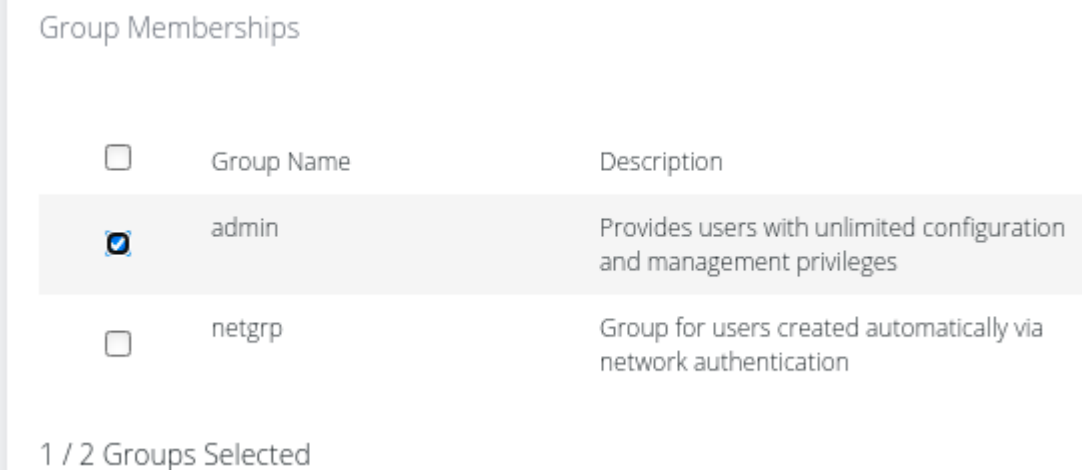

For more details about Users and Groups configuration, consult the Console Manager User Guide: [https://opengear.com/support/documentation/.](https://opengear.com/support/documentation/)

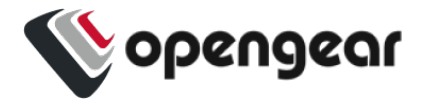

# **ACCESS DEVICE CONSOLES**

After you have attached managed devices and configured serial ports by following ["Configure](#page-6-0) Serial Ports" on [page 7](#page-6-0), you can now access the console of your managed devices on your network.

### Web UI

- 1. Navigate to **ACCESS > Serial Ports** to view the list of serial ports on the device.
- 2. Click the **Web Terminal** button  $\geq \frac{1}{2}$  to the right of any serial port in Console Server mode to access it via the web terminal.

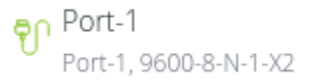

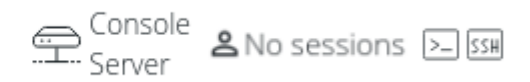

### **Console**

For administrator users logged in to the device via console or SSH:

- 1. Type *pmshell* to view the list of available managed devices.
- 2. Enter the **port number** to access the desired device and press **Enter**.

#### **SSH**

The managed devices connected to the Console Manager can be accessed directly with an SSH command to connect to the device.

- <sup>l</sup> To view the list of managed devices: *ssh <username>+serial@<device address>*
- <sup>l</sup> To connect to a specific device by port: *ssh <username>+port<number>@<device address>*
- <sup>l</sup> To connect to a specific device by name: *ssh <username>+<port label>@<device address>*

**Note:** The SSH delimiter can be modified via the Web UI at **CONFIGURE > Services > SSH**.

#### Telnet

Telnet access to managed devices is not supported at this time.

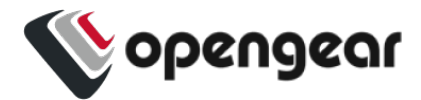

### **LIGHTHOUSE CENTRALIZED MANAGEMENT**

**Note:** Lighthouse is a powerful tool that simplifies the way you manage your out-of-band network through a single pane of glass. Better control and visibility provides 24/7 resilient access to your connected IT infrastructure. For more information, visit <https://opengear.com/products/lighthouse/>.

To enroll your device:

- 1. Navigate to **CONFIGURE > Lighthouse Enrollment**.
- 2. Click the Add Lighthouse Enrollment button  $\oplus$  at the top-right of the page.
- 3. Enter the Lighthouse Address, Enrollment Token, optional port and optional Enrollment Bundle.
- 4. Click Apply to begin the enrollment process.

**Note:** Enrollment of an Opengear device can also be performed from Lighthouse using **Add Node** functionality.